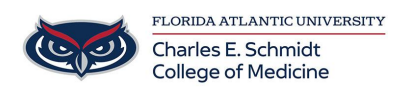

[Knowledgebase](https://comsupport.fau.edu/focus-win/kb) > [Qualtrics](https://comsupport.fau.edu/focus-win/kb/qualtrics) > [Qualtrics: Sharing a Survey](https://comsupport.fau.edu/focus-win/kb/articles/sharing-a-qualtrics-survey)

Qualtrics: Sharing a Survey Samantha Starr - 2024-05-17 - [Qualtrics](https://comsupport.fau.edu/focus-win/kb/qualtrics)

## **Sharing a Qualtrics Survey**

## 1. Navigate to **fau.qualtrics.com**

## 2. In your Qualtrics Project (Survey), Select **Tools** then **Collaborate.**

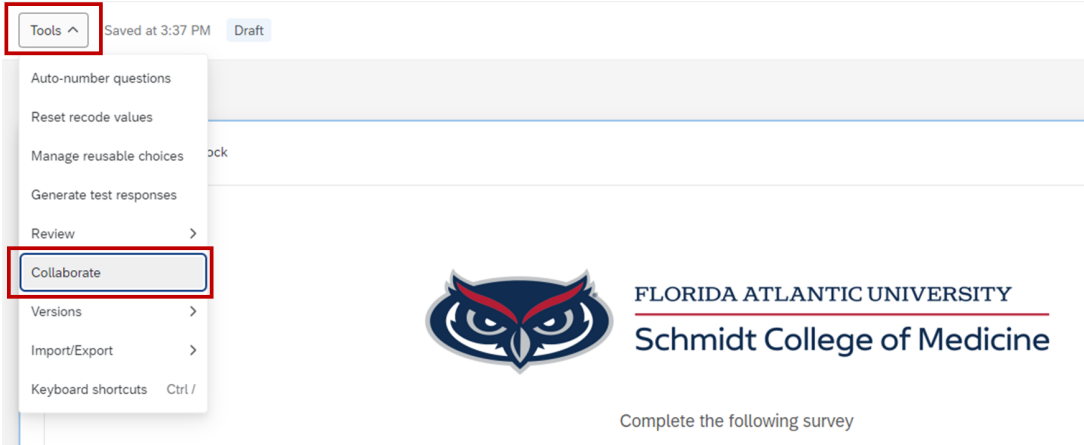

3. Type the name of the collaborator in the search box, select **Add Selected** and **Save**.

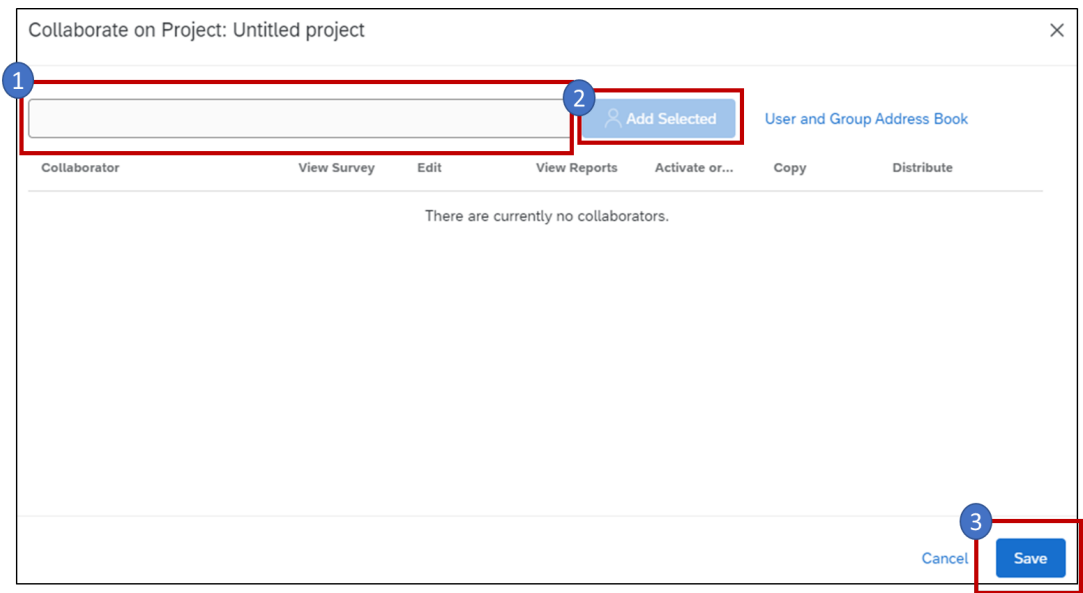

## 4. Customize your message then select **Invite**.

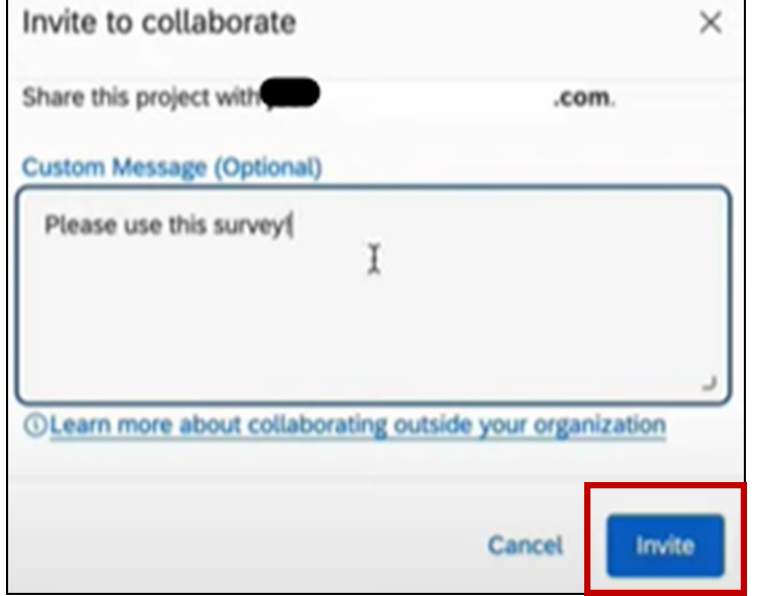

5. Give permissions to the collaborator by checking/unchecking the boxes then select **Save**.

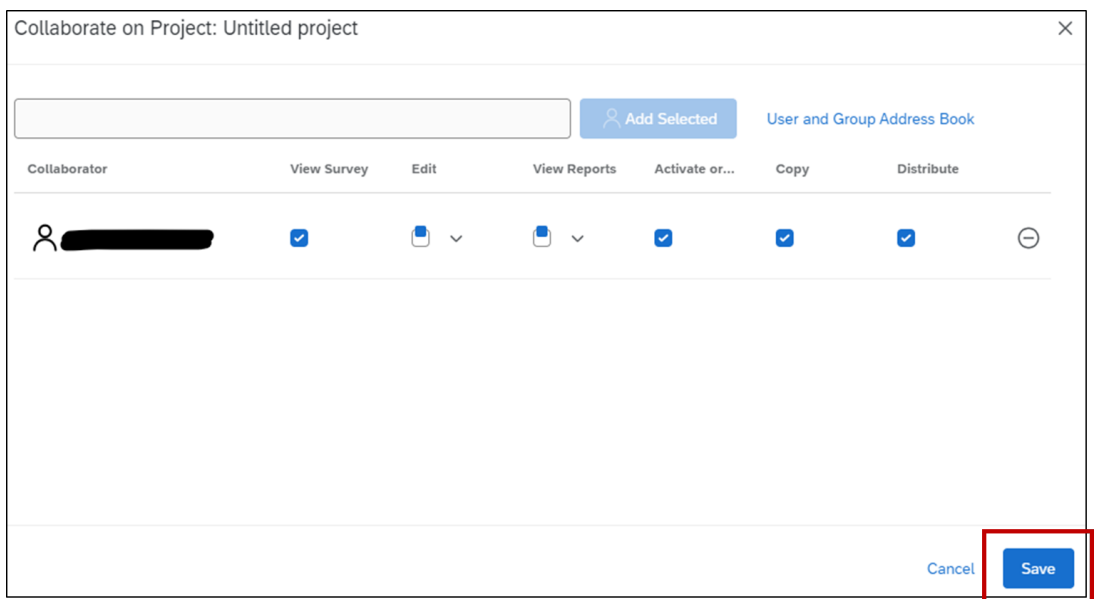

6. The new collaborator will receive an **email** that a Qualtrics Survey was shared with them. They will need to follow the directions to access the survey.

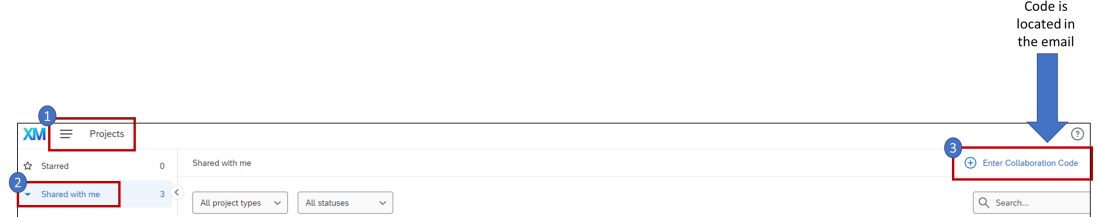

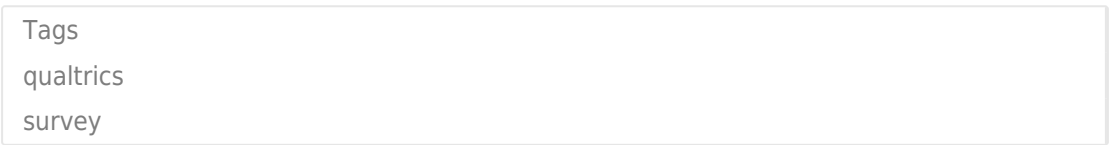